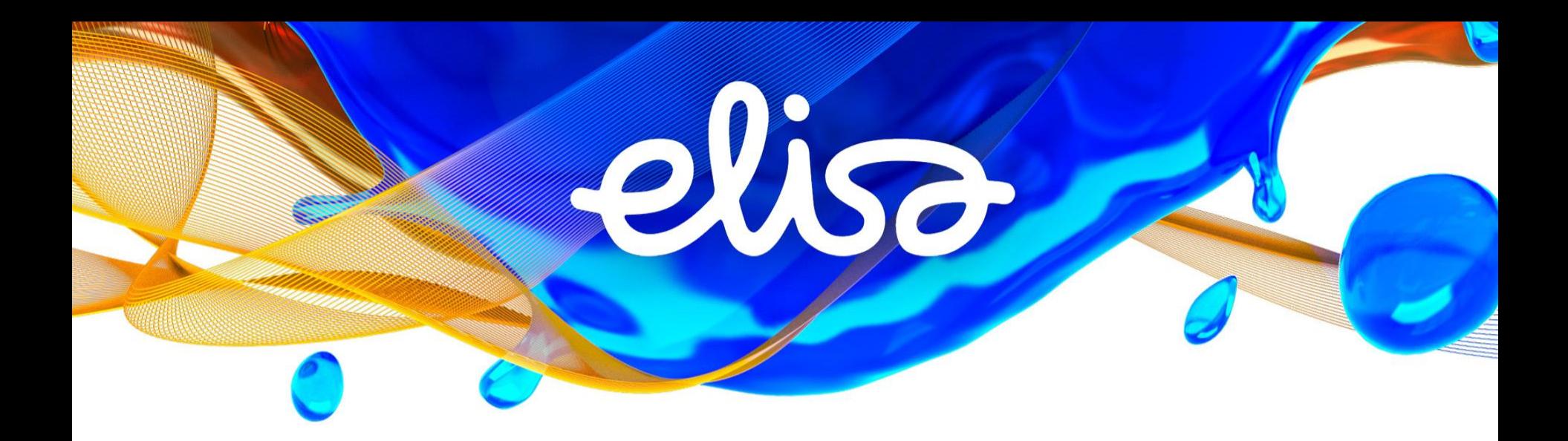

SOTE-rekisterin käyttöliittymän käyttäjäohjeet 27.12.2019

## Sisältö

- 1. Mikä on Elisa CodeServer
- 2. Yleistä
- 3. SOTE-organisaatiorekisterin laaduntarkistukset
- 4. Valtuudet organisaatiohierarkian ylläpitoon
- 5. Kirjautuminen
- 6. Tietojen lataus
- 7. Ladattujen tietojen tarkistus
- 8. Käyttöliittymän kautta tapahtuva yksikön lisäys
- 9. Käyttöliittymän kautta tapahtuva yksikön muokkaus
- 10. Pikamuokkaus
- 11. CodeServer-selailukäyttö

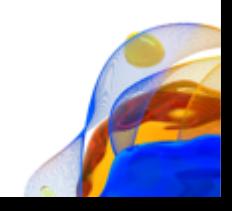

## 1. Mikä on Elisa CodeServer

- Elisan terveydenhuollon digitaalisten palveluiden tarjontaan kuuluvat CodeServerin lisäksi mm. Monipalvelujärjestelmä ja Navitas
- Kansallisen koodistopalvelimen teknologiana on vuodesta 2007 asti ollut Elisa CodeServer tuote. Aikaisemmin Datawell CodeServer.
- CodeServer on valmistuote, joka skaalautuu paikallisesta MDM-työkalusta kansalliseksi MDM-järjestelmäksi.

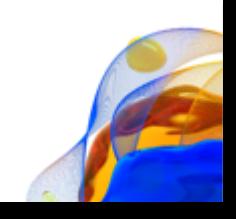

## 2. Yleistä 1/5

- Kanta-hankkeen järjestelmien, Sähköinen resepti, Potilastiedon arkisto sekä myöhemmin Omakanta, mastertietojen tietovarastona toimii Kansallinen koodistopalvelu.
- Kansallisessa koodistopalvelussa ylläpidetään THL-SOTE-organisaatiorekisteriä, joka sisältää julkisen sekä jatkossa myös yksityisten terveydenhuollon organisaatioiden organisaatiotiedot yksilöidysti
- SOTE-organisaatiorekisteri sisältää tällä hetkellä useiden tuhansien terveydenhuollon tuottajien organisaatiotiedot
- THL ja Kela tarjoavat SOTE-organisaatiorekisterin tietojen lataamiseksi ja laaduntarkistamiseksi käyttöliittymän Kansalliseen koodistopalveluun Kanta Ekstranetin kautta

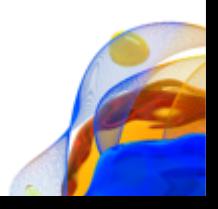

## 2. Yleistä 2/5

- Kanta-ekstran tunnistuksessa käytetty Katso-tunnistautuminen jää pois 2020 tammikuussa ja käyttöön tulee Suomi.fitunnistautuminen. Suomi.fi-tunnistautumisessa hyödynnetään valtuuksia. Valtuus "Sosiaali- ja terveydenhuollon digitaalisten palvelujen käyttöönotto" oikeuttaa ekstran kautta asiointiin, ml. SOTE-organisaatiorekisterin ylläpitokäyttöliittymään kirjautumisen.
- Kirjautumisen jälkeen latausnäkymässä voidaan tiedot ladata tiedostolatauksella suoraan Kansallisen edusta koodistopalvelun ylläpito SOTE-organisaatiorekisteriin, käyttäjällä on oikeus ladata tiedot vain omaan organisaatiohaaraansa, joten vaaraa ei ole sekoittaa muiden organisaatioiden tietoja.
	- Ylintä tasoa eli terveydenhuollon toimintayksikköä ei käyttäjä itse voi päivittää vaan päivitykset hoitaa tarvittaessa THL, päivitysoikeus koskee alempia yksikkötasoja
	- SOTE-rekisterissä on muitakin ainoastaan THL:n päivitettävissä olevia kenttiä (esim. liittynyt eReseptiin, eronnut eReseptistä jne,), jotka on kuvattu THL:n ylläpitämässä SOTE-organisaatiorekisterin teknisessä ohjeessa

## 2. Yleistä 3/5

- Tietojen latauksen yhteydessä ladattaville tiedoille suoritetaan useita tietokenttäkohtaisia laaduntarkistuksia, jotka on kuvattu seuraavissa kalvoissa
- Mikäli tiedot eivät täytä laatuvaatimuksia, tiedon latausta ei voi suorittaa vaan virheelliset tiedot tulee korjata ennen uusintalatausta
- Latauksen jälkeen tiedot voidaan käydä tarkistamassa koodistopalvelusta hakutoiminnon avulla (kts. kalvo 18)
- Tietoja voi myös päivittää käyttöliittymän kautta, tämä tapa soveltuu parhaiten tapauksessa, jossa päivitettäviä tietoja on vain vähän (suurempia määriä päivitettäessä/ladattaessa tiedostolataus on nopeampi)
- HUOM! Lataustiedosto ylikirjoittaa aina käyttöliittymässä tehdyt muutokset eli mikäli muutoksia on tehty käyttöliittymästä käsin ja sen jälkeen käytetään lataustiedostoa, tulee käyttöliittymässä olevat muutokset tehdä myös lataustiedostoon.

### 2. Yleistä 4/5

- Kenttäkohtaiset ohjetekstit ("tool tipit") saadaan näkyviin viemällä hiiren osoitin kentän päälle
- Aloitussivulle eli tiedostolataussivulle pääsee takaisin *Luokituksen tiedot* -sivulta (kts. kalvo 17 tarkemmin)
- Käytön opastusta varten on myös tehty erillinen ohjevideo, jonka voi ladata täältä: *[tähän webbiosoite, josta video löytyy]*
- Mikäli video kuulostaa hiljaiselta, tarkista ensin oman tietokoneesi äänenvoimakkuusasetukset ja mikäli ne ovat ok, tarkista vielä muut ääniasetukset eli että käytössä on esimerkiksi tietokoneen kaiuttimet (Windows 7:ssa Control Panel | Sound | Playback, Ohjauspaneeli | Ääni | Toistaminen) Sound

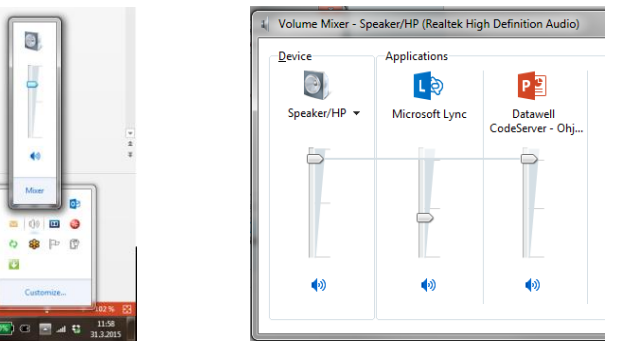

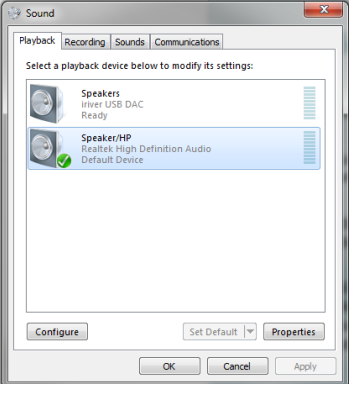

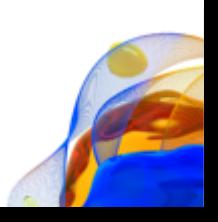

## 2. Yleistä 5/5

Mikäli käyttäjäistuntosi vanhenee Kansallisessa koodistopalvelussa tai Kanta Ekstranetissä, saat siitä ilmoituksen. Tällöin sinun tulee suorittaa kirjautuminen uudestaan.

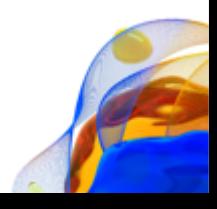

## 3. SOTE-organisaatiorekisterin laaduntarkistukset

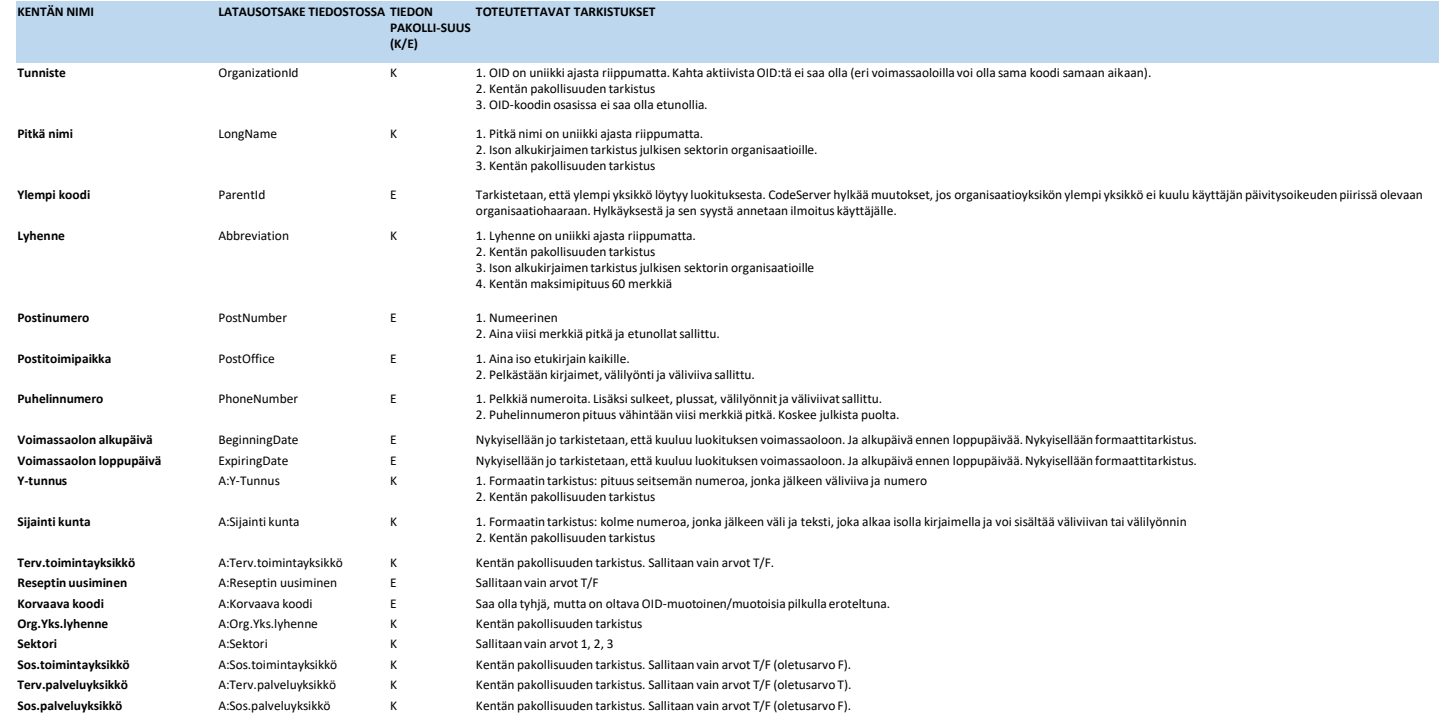

**HUOM! Mikään kenttä ei saa alkaa välilyönnillä, eivätkä käyttäjät saa lisätä uusia lisätietoja luokitukseen**

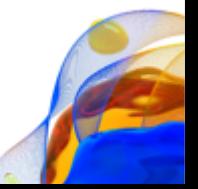

## 4. Valtuudet organisaatiohierarkian ylläpitoon 1/5

- **1. Toimintayksikön rooli**: Terveydenhuollon toimintayksiköt tekevät Kanta-palveluihin liittymissopimuksen. Vastuu liittymisestä ja Kanta-palvelujen käytöstä on liittyvillä organisaatiolla (Toimintayksiköillä)
- **2. Suomi.fi-tunnistuksesta lisätietoa:** 
	- a) <https://www.suomi.fi/ohjeet-ja-tuki/tietoa-tunnistuksesta>
	- b) <https://www.kanta.fi/ammattilaiset/kanta-ekstranet>
	- c) [https://thl.fi/fi/web/tiedonhallinta-sosiaali-ja-terveysalalla/koodistopalvelu/tekniset](https://thl.fi/fi/web/tiedonhallinta-sosiaali-ja-terveysalalla/koodistopalvelu/tekniset-ohjeet/sote-organisaatiorekisteri/sote-organisaatiorekisteri)ohjeet/sote-organisaatiorekisteri/sote-organisaatiorekisteri
- **3. Kansalliseen koodistopalveluun kirjautuminen ja SOTE-organisaatiotietojen päivitys**: Kanta Ekstranetin ja suomi.fi-tunnistautumisen avulla organisaatio (Toimintayksikkö) tunnistetaan, jonka jälkeen käyttäjäistunto siirretään Kansalliseen koodistopalveluun. Suomi.fi-tunnisteen perusteella määräytyy käyttäjän valtuudet päivittää omaa organisaatiohierarkiaa.

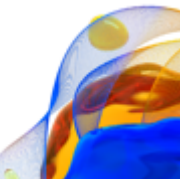

## 4. Valtuudet organisaatiohierarkian ylläpitoon 2/5

**Esimerkkiorganisaatio 1**

.

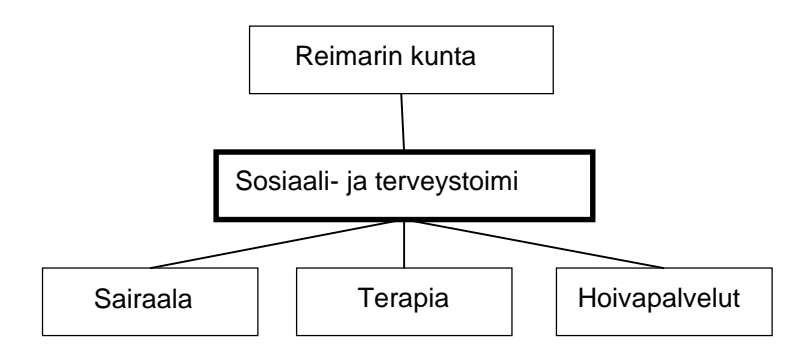

Esimerkkiorganisaatiossa 1 Sosiaali- ja terveystoimi on Terveydenhuollon toimintayksikkö, jolle on myönnetty valtuutus. Tällöin sama valtuutus valtuuttaa ylläpitämään kaikkia Sosiaali- ja terveystoimen organisaatiohierarkian haarassa olevia aliyksiköitä

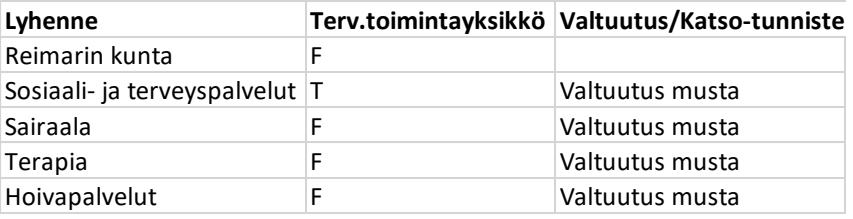

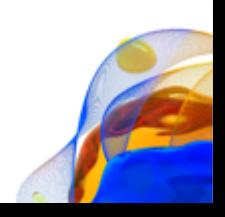

## 4. Valtuudet organisaatiohierarkian ylläpitoon 3/5

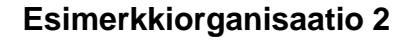

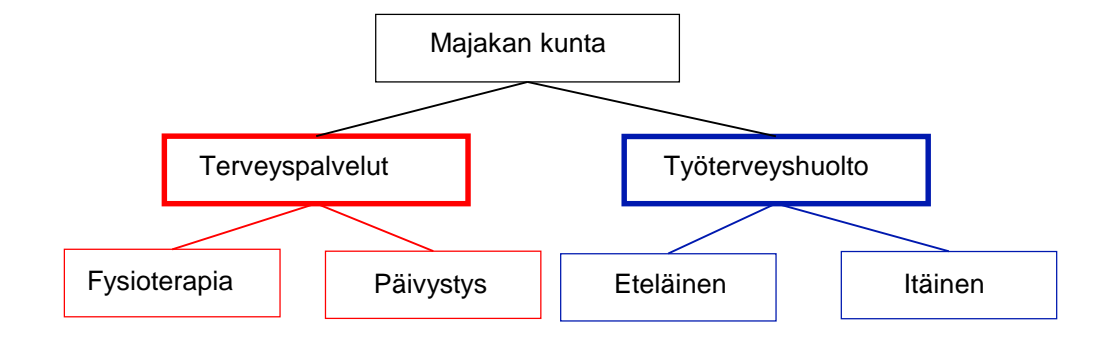

Esimerkkiorganisaatiossa 2 Terveyspalvelut ja Työterveyshuolto ovat Terveydenhuollon toimintayksiköitä. Molemmille toimintayksiköille on eri valtuudet. Esim. Terveyspalveluiden käyttöoikeudet valtuuttaa ylläpitämään vain Terveyspalveluiden organisaatiohierarkian haarassa olevia aliyksiköitä.

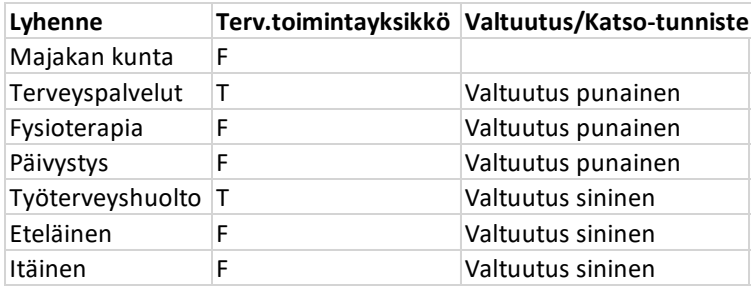

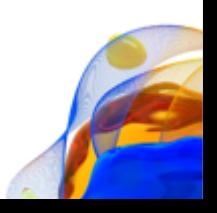

## 4. Valtuudet organisaatiohierarkian ylläpitoon 4/5

### **Esimerkkiorganisaatio 3**

Esimerkkiorganisaatiossa 3 Sosiaali- ja terveystoimi on Terveydenhuollon toimintayksikkö, jolle on myönnetty Valtuuden myötä käyttöoikeus. Tämä käyttöoikeus valtuuttaa ylläpitämään kaikkia Sosiaali- ja terveystoimen organisaatiohierarkian haarassa olevia aliyksiköitä. Lisäksi Sosiaali- ja Terveystoimen aliyksikölle Sairaalat on myönnetty oma valtuutus, joka valtuuttaa ylläpitämään vain Sairaalat organisaatiohierarkian haarassa olevia aliyksiköitä.

Tämä tilanne on mahdollinen vain poikkeustapauksissa. Kelan ohjeistus on, että Sosiaali- ja terveystoimen valtuutuksella ei saa tässä tapauksessa ylläpitää Sairaalat hierarkian haarassa olevia yksiköitä.

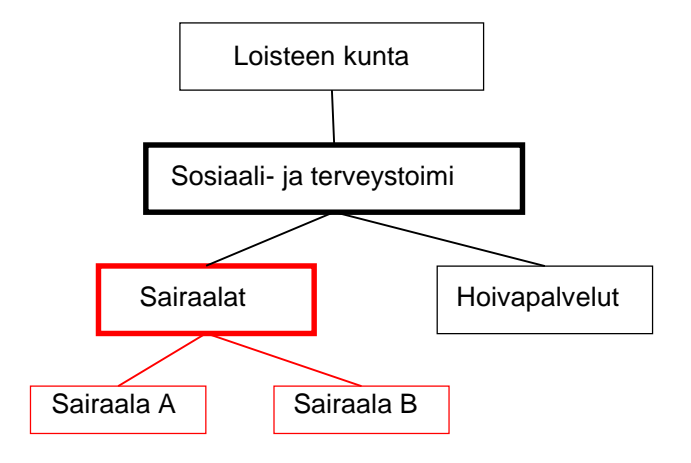

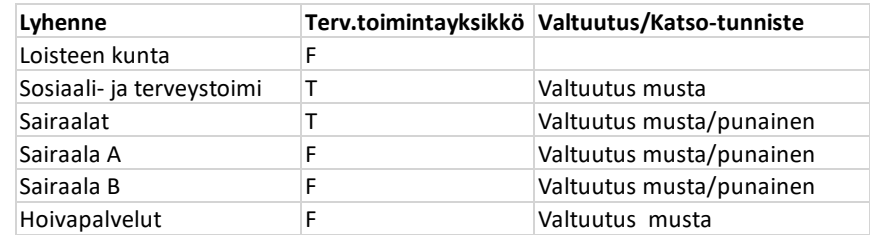

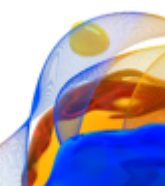

## 4. Valtuudet organisaatiohierarkian ylläpitoon 5/5

### **Esimerkkiorganisaatio 4**

Esimerkissä 4 on tapahtunut kuntaliitos. Merkin kunta on yhdistynyt Linjan kuntaan. Merkin kunta ei ole enää voimassa. Terveystoimi M ja L ovat Terveydenhuollon toimintayksiköitä, joille on aikanaan myönnetty erilliset Valtuudet. Ainoastaan Terveystoimelle L myönnetyillä Valtuudella on valtuutus ylläpitää Terveystoimi L organisaatiohierarkian haarassa olevia aliyksiköitä.

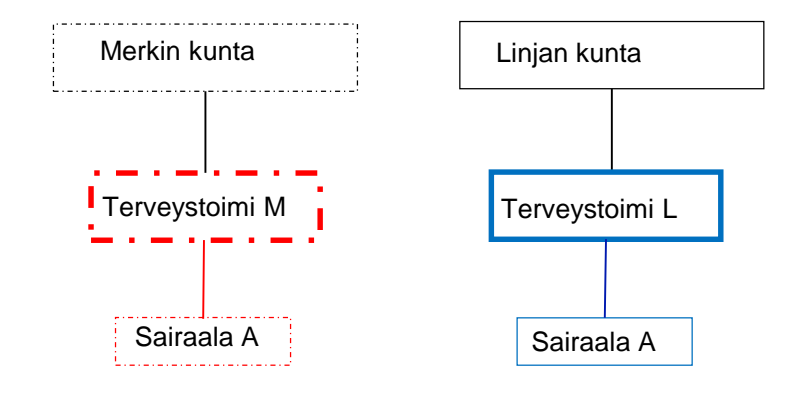

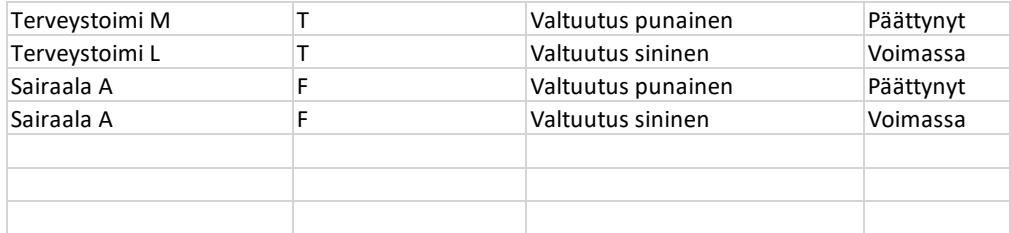

# 5. Kirjautuminen

Mene osoitteeseen [https://ekstra.kanta.fi](https://ekstra.kanta.fi/) ja seuraa ohjeita

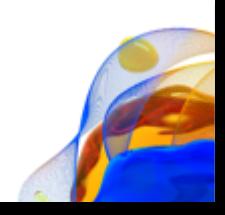

6. Tietojen päivitys – yleistä 1/2

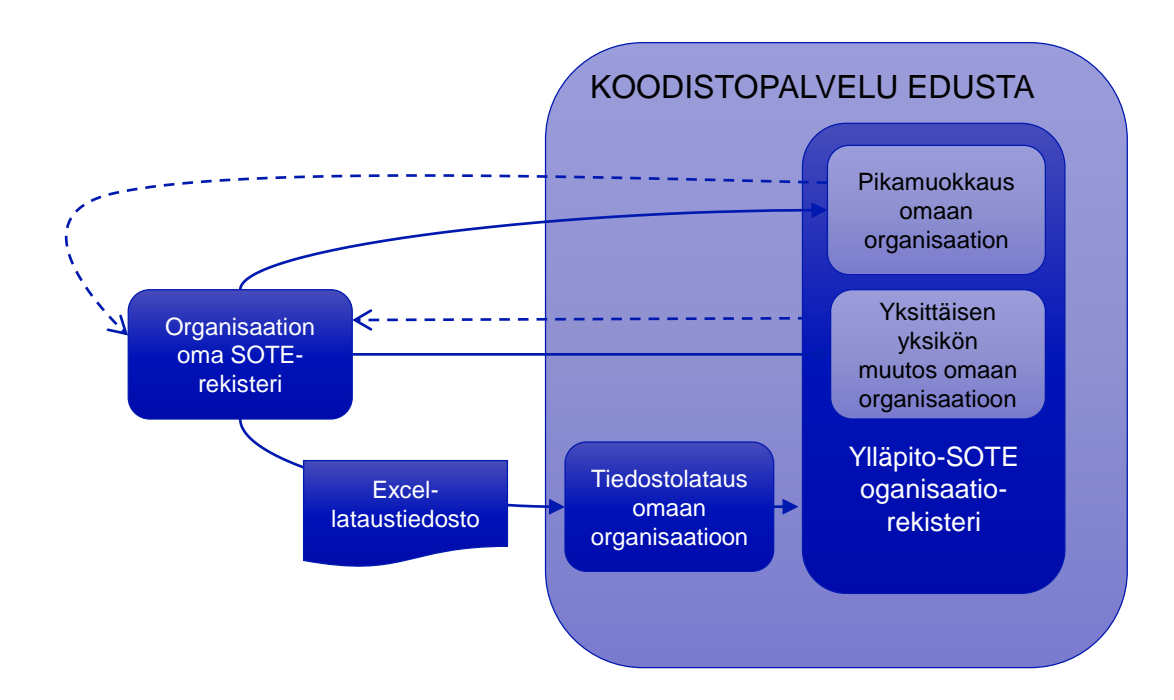

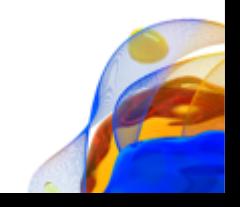

```
6. Tietojen päivitys – yleistä 2/2
```
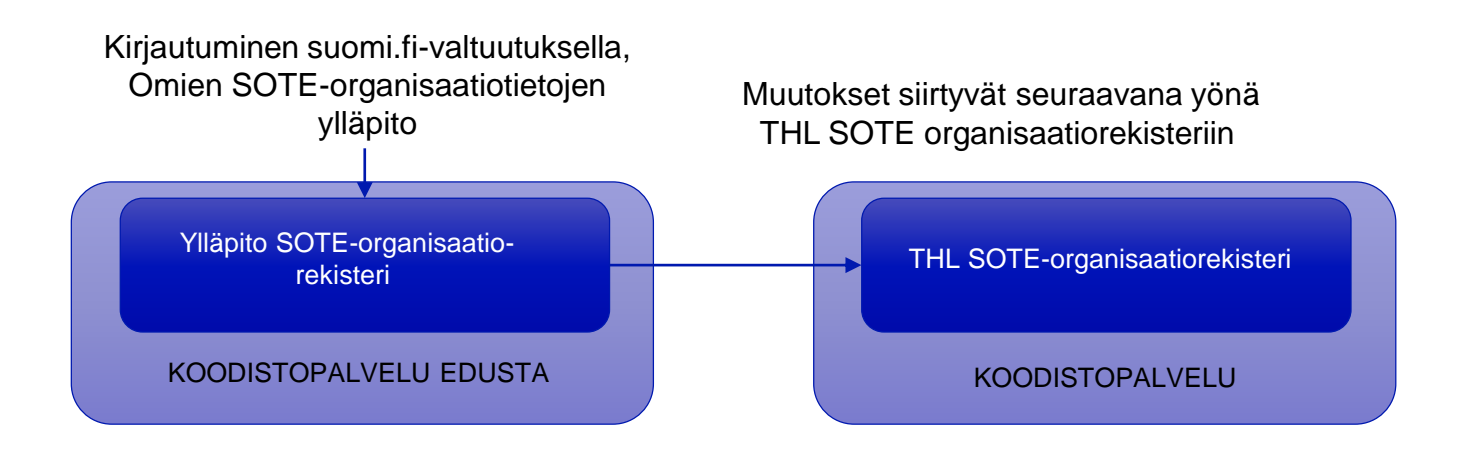

- **Tänään tekemäsi muutokset siirtyvät seuraavan päivän aamuun mennessä THL SOTEorganisaatiorekisteriin.**
- **Muista olla toimintayksiköiden ylläpitotarpeista yhteydessä THL:ään.**
- **Elisa CodeServer asiakkaat voivat ylläpitää omia SOTE-organisaatiotietoja omaan/oman alueen CodeServeriin, josta muutokset voidaan siirtää ajastetuin suorasiirroin THL SOTE-organisaatiorekisteriin.**

## 6. Tietojen lataus – lataussivu 1/2

Siirryttyäsi Kansalliseen koodistopalveluun, voit aloittaa SOTE-organisaatiotietojen lataamiseen

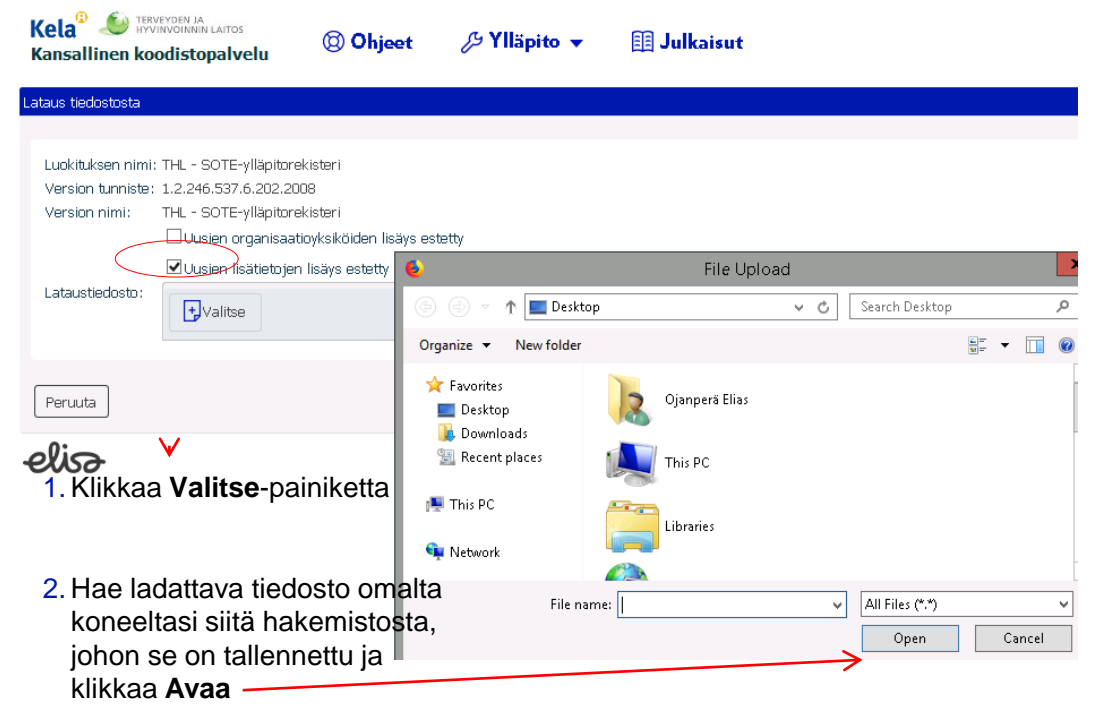

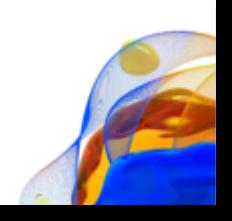

# 6. Tietojen lataus – lataussivu 2/2

Avattuasi ladattavan tiedoston näytetään esikatselunäkymä 15 ensimmäisen rivin osalta

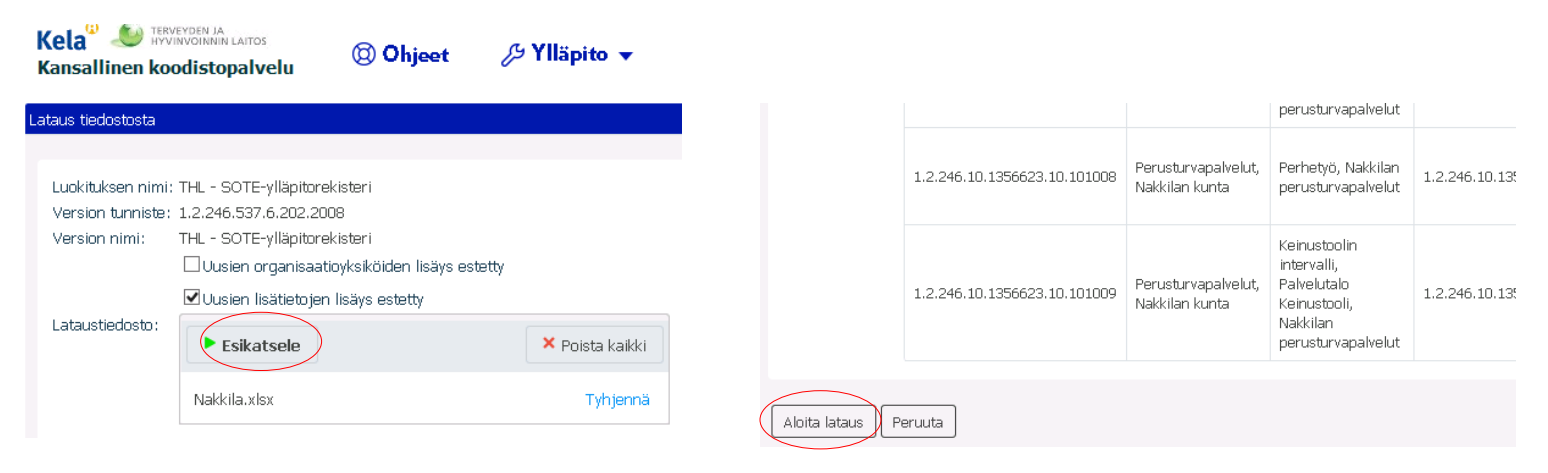

- Mikäli tiedosto ei ole oikean muotoinen, ilmoitetaan siitä eikä esikatselua voida näyttää
- Kun olet tarkistanut esikatselusta, että tiedosto on oikea, klikkaa **Aloita lataus**-painiketta
- Mikäli lataus pysähtyy virheilmoitukseen, korjaa lokitiedostossa ilmoitetut virheet (voit käyttää kohtaa 3 apuna virheiden etsimisessä/korjausten teossa)

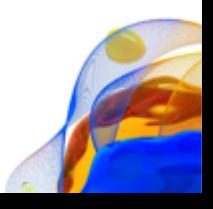

# 6. Tietojen lataus - luokituksen tiedot

Mikäli lataustiedostossa ei ollut virheitä, latauksen jälkeen käyttäjä ohjataan luokituksen tietoihin ja näytetään info-tietona kuinka monta uutta koodia ladattiin ja kuinka monta vanhaa koodia päivitettiin.

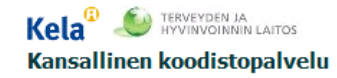

C Ohieet

#### **图 Julkaisut**  $\beta$  Ylläpito  $\blacktriangledown$

Luokitusversioon lisättiin latauksessa uusia koodeja yhteensä 0 kappaletta ja päivitettiin olemassa olevia yhteensä 1 kappaletta.

### uokituksen ja luokitusversion tiedot.

#### **Lunkituksen tiednt**

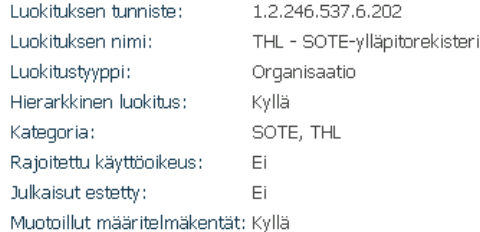

#### Kuvaus:

Käyttötarkoitus: SOTE-ylläpitorekisterin tarkoituksena on toimia SOTE-organis käyttöliittymällä (sote-käli) ylläpitorekisteriin (vaihe 1), josta tiedot ilta-ajoissa pä Kaksivaiheisessa ylläpitoprosessissa tietoa liikkuu myös toiseen suuntaan: toimin Huom. SOTE-ylläpitorekisteri ei sisällä oheisia SOTE-organisaatiorekisterin ns. o

- · Terv.toimintayksikkö (THL)
- · Sos.toimintayksikkö (THL)
- · Sektori (THL)
- · Liittynyt eReseptiin pvm (Kela)
- · Liittynyt eArkistoon pvm (Kela)
- · Liittynyt sosArkistoon pym (Kela)
- · Eronnut eReseptistä pvm (Kela)
- · Eronnut eArkistosta pym (Kela)
- Example contributanta num (Kala)

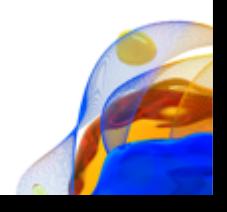

# 6. Tietojen lataus - takaisin lataussivulle

#### Luokituksen ja luokitusversion tiedot

#### Luokituksen tiedot

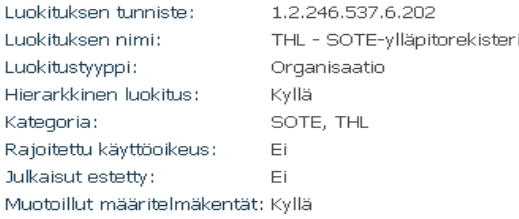

### $\vartheta$  Muokkaa

#### **Luokituksen versiot**

THL - SOTE-ylläpitorekisteri (Oletusversio)

 $Q_{\rm e}$  Hae

Hae

Q Tarkennettu haku

**C** Organisaatiot

Uusi versio

Poista versio

Aktivoi organisaatiot

. Lataa tiedostosta

- Jos on tullut paljon uusia tai muuttuneita yksiköitä, on usein helpompi tehdä lisäykset ja muutokset Excelissä ja tallentaa muutokset Excel-/tekstitiedostoon ja ladata muutokset lataustoiminnon kautta kuin päivittämällä tiedot käyttöliittymän kautta
- Muista Exceliä tallennettaessa
- Tiedostolataukseen takaisin pääsee *Luokituksen tiedot* -sivulta klikkaamalla **Lataa tiedostosta**-linkkiä

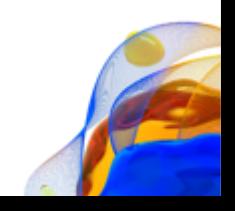

# 7. Ladattujen tietojen tarkistus

liararkkinon lunkih ro

SOTE, THL

Kategoria: Rajoitettu käyttööikeus: 1. Syötä hakukenttään **Julicaio di estettici** Muotoillut määritelmäkentät: Kyllä esimerkiksi organisaatiosi Organisaatiolistaus luokituksesta "THL - SOTE-ylläpitorekis juuri-OID (esim.  $\theta$  Muokkaa 1.2.246.10.1356623.10.0) tai 冃 Sarakkeet v  $\bigcirc$  Tarkennettu haku Lunkituksen versint haettavan yksikön nimi ja - THL - SOTE-ylläpitorekisteri (Oletusversio) klikkaa **Hae** Ve<br>Ve Tunniste  $\triangleq$ Lyhenne  $\triangleq$ Tila  $\triangleq$ ○ Tarkennettu haku  $\overline{O}$ **C** Organisaatiot His 1.2.246.10.1356623.10.0 Nakkilan kunta | ■ Hierarkiatiedot 2. Hakutulokset näkyvät Ylempi vksikkö: listausnäytöllä ja klikkaamalla Hierarkiataso: 0 Lyhenne saat organisaation  $0 -$ Nakkilan kunta tiedot näkyviin. Tämän jälkeen Aliorganisaatiot klikkaamalla Aliorganisaatiot pääset selailemaan hierarkiaa nuolista. $0 \times$ Lyhenne  $\doteqdot$ Tunniste  $\triangleq$ Tila  $\triangleq$ 1.2.246.10.1356623.10.0 Nakkilan kunta  $\rightarrow$  1.2.246.10.1356623.10.101 Perusturvapalvelut, Nakkilan kunta  $\blacksquare$ 

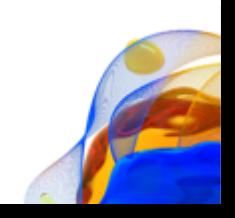

## 8. Käyttöliittymän kautta tapahtuva yksikön lisäys 1/2

### Klikkaa etusivun luokituslistauksesta luokitusta THL - SOTE-organisaatiorekisteri

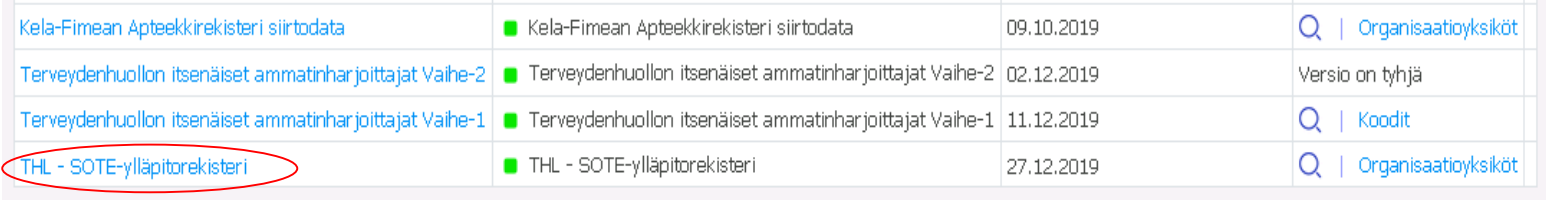

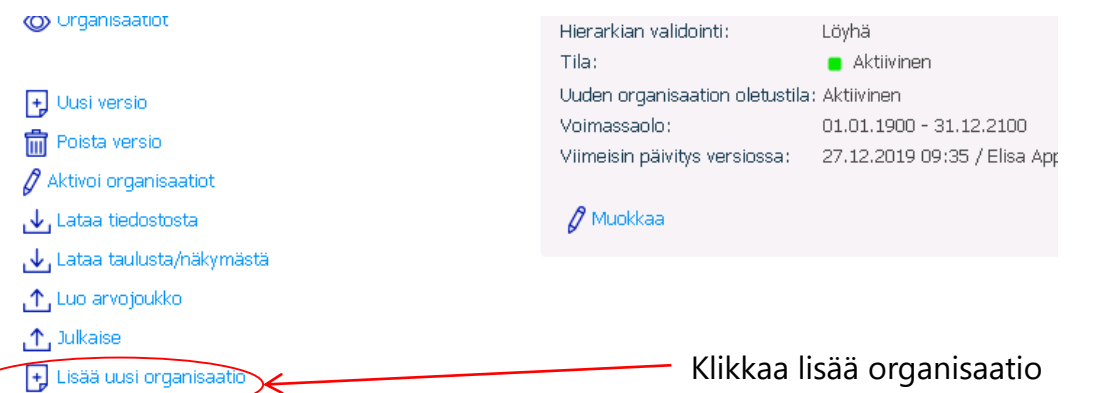

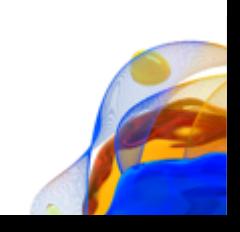

## 8. Käyttöliittymän kautta tapahtuva yksikön lisäys 2/2

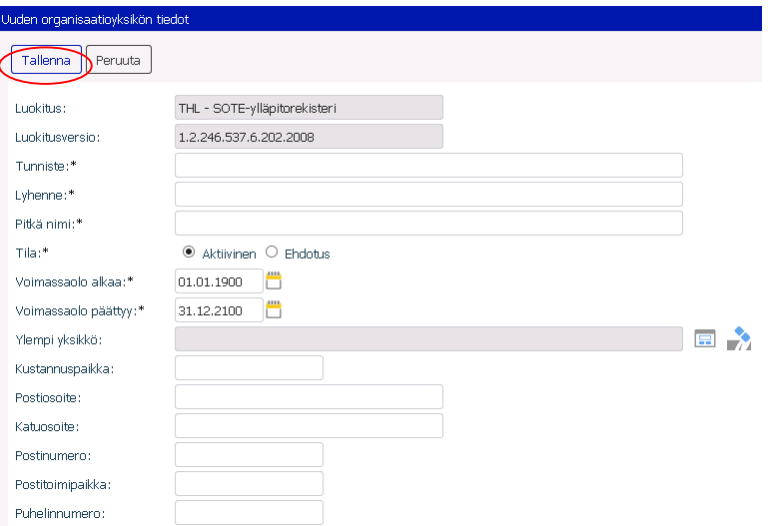

- Täytä avautuvaan lomakkeeseen uuden yksikön tiedot
- -merkityt ovat pakollisia tietoja
- Yksikölle tulee aina määritellä OID-tunniste ja lyhenne sekä tila ja voimassaoloaika (tulevat automaattisesti). Luokitukselle määritellyt muut pakolliset tiedot on merkitty tähdellä (löytyvät myös kalvolta 4)
- Voimassaoloaika on oletusarvoisesti sama kuin luokitusversion voimassaolo. Tätä voidaan muuttaa, mutta voimassaolo ei voi päättyä luokitusversion päättymisen jälkeen eikä se voi alkaa ennen luokitusversion alkupäivämäärää.
- Lopuksi klikkaa **Talleta**-painiketta, jonka jälkeen tiedot on lisätty (painike löytyy lomakkeen alusta ja lopusta)

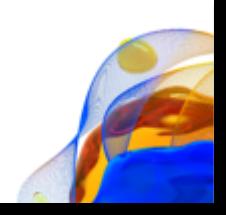

## 9. Käyttöliittymän kautta tapahtuva yksikön muokkaus

#### Luokituksen versiot

Q Tarkennettu haku

Sarakkeet v

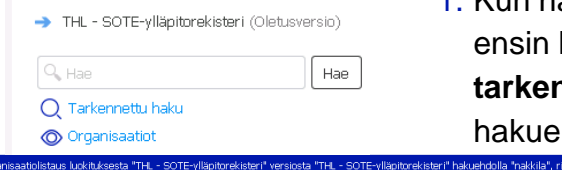

Tila $\triangle$ Tunniste ¢ Lyhenne  $\doteqdot$ 1.2.246.10.1356523.10.0 Nakkilan kunt 1.2.246.10.1356623.10.101 Perusturvapalvelut, Nakkilan kunta × 1.2.246.10.1356623.10.101001 Perusturvapalvelut, Nakkilan kunta × 1.2.246.10.1356623.10.101002 Perusturvapalvelut, Nakkilan kunta 1.2.246.10.1356623.10.101003. Portreh invanalvolut. Nakkilan kunt Perusturvapalvelut, Nakkilan kunta × 1.2.246.10.1356623.10.101004 56623.10.101005 Perusturvanalvelut. Nakkilan kunta 1.2.246.10.1356623.10.101006. Perustinyanakokit. Nakkilan kunt 1.2.246.10.1356623.10.101007 Perusturvapalvelut, Nakkilan kunta × 1.2.246.10.1356623.10.101008 Perusturvapalvelut, Nakkilan kunta

同 Avaa Excelissä

**O Luckituksen tiedot** | *Q* Pikamuoki

1. Kun haluat muuttaa koodin/yksikön tietoja, hae muutettava koodi/yksikkö ensin luokituksesta antamalla **hakukenttään** nimen tai menemällä **tarkennettuun hakuun** ja antamalla muita tietoja, joita voi käyttää hakuehtoina

> 2. Jos haku palauttaa useamman hakutulokset, saat listan tuloksista, klikkaa muutettavan yksikön **Lyhennettä**

### 3. Klikkaa **Muokkaa** 4. Tee tarvittavat

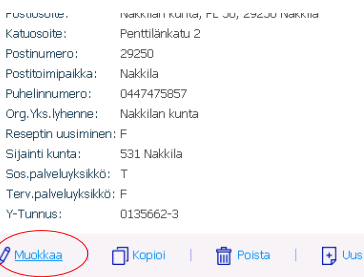

muutokset ja klikkaa **Talleta**

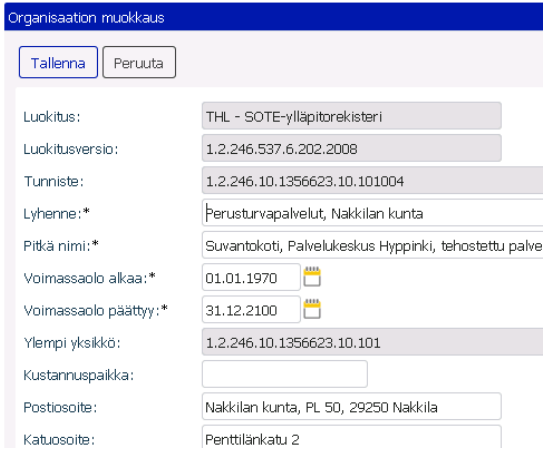

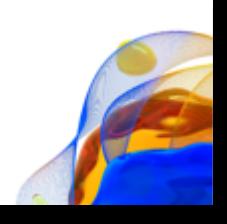

### 10. Pikamuokkaus

amunkkaue rivit 1 – 36 / 36

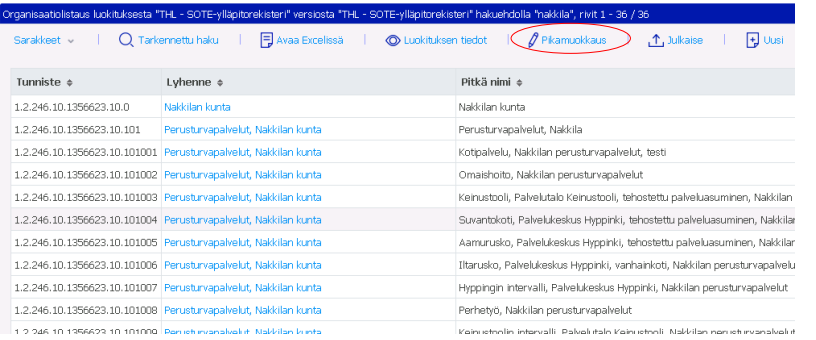

### 1. Jos haluat päivittää useampaa koodia/yksikköä kerralla, klikkaa listaussivulla **Pikamuokkaus**

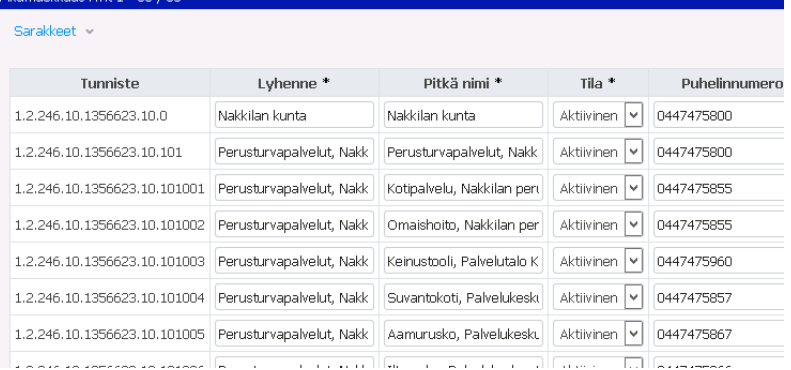

2. Nyt voi päivittää useampaa riviä kerralla. **Lisäsarakkeet** -valinnan kautta voit valita lisää päivitettäviä sarakkeita näkyviin. **Talleta**-painikkeella kaikki tehdyt muutokset tallentuvat.

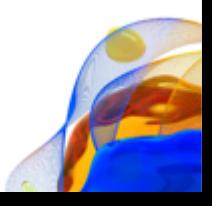

## 11. CodeServer selailukäyttö – aloitussivu 1/5

- Aloitussivulla näkyy luokituslistaus, jossa näkyvät oletusarvoisesti voimassaolevat luokitusversiot
- Listauksen oikeassa laidassa näkyy pikalinkki luokituksen sisältämiin *koodeihin* tai *organisaatioyksiköihin*.
- Luokituslistauksesta voi siirtyä luokituksen kotisivulle klikkaamalla luokituksen nimeä. Luokituksen kotisivu sisältää tiedot kaikista luokituksen eri versioista.
- Luokituslistauksen sarakkeita voi lisätä tai poistaa näytöltä klikkaamalla Sarakkeet-linkki ja valitsemalla avautuvasta listasta sarakeotsikko

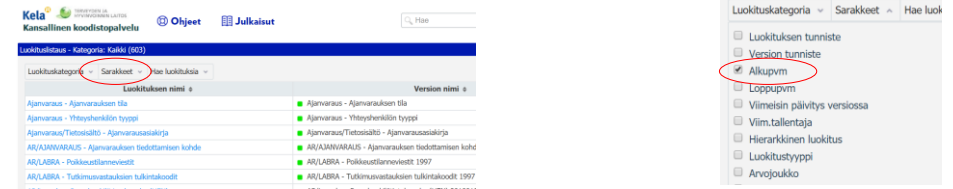

Voit suorittaa haun kaikista luokituslistauksen tiedoista yläpalkin hakukentän tai listauksen yläpuolisen Hae luokituksia-toiminnon kautta.

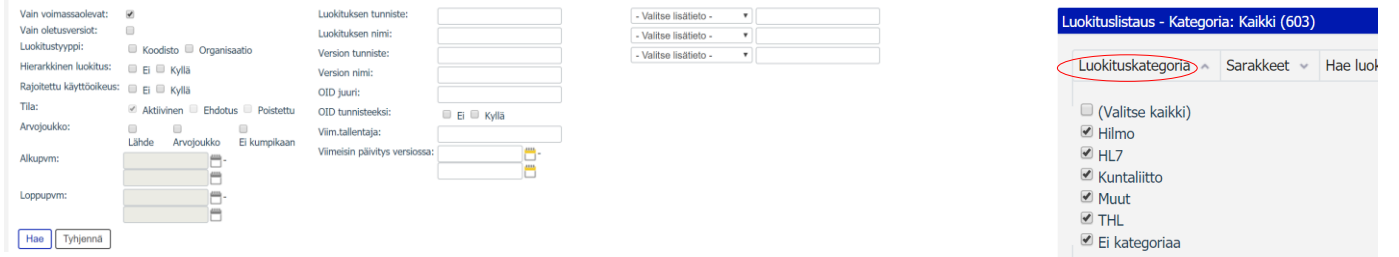

Luokitukset voidaan kategorisoida, jolloin klikkaamalla Valitse luokituskategoria voidaan rajata tarkasteltava luokitukset vain tiettyihin kategorioihin

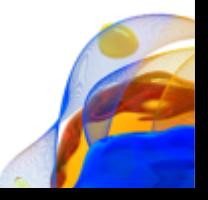

## 11. CodeServer selailukäyttö - luokituksen tiedot 2/5

- Luokituksen perustiedot näkyvät Luokituksen tiedot -kohdassa
- Luokituksen versiot näkyvät luokituksen perustietojen alapuolella. Jos versioita on useita, näytetään luokituksen oletusversio. Voit vaihtaa näytettävää versiota klikkaamalla.
- Versiolistan alapuolella on hakukenttä, jonka avulla voit hakea tiettyä hakutermiä valitusta luokitusversiosta. Haku kohdistuu koodien tunnisteisiin, lyhenteisiin, lyhyisiin ja pitkiin nimiin sekä määritelmiin. Mikäli haluat määritellä tarkemmin mihin kenttiin haluat haun kohdistuvan, valitse Tarkennettu haku. Näytä kaikki organisaatiot/koodit avaa listauksen kaikista luokitukseen kuuluvista koodeista.
- Versiolistauksen oikealla puolella olevat tiedot koskevat aina valittua luokitusversiota. Voit valita välilehtien avulla perustiedot, kenttämääritykset, julkaisut tai muutoshistorian.

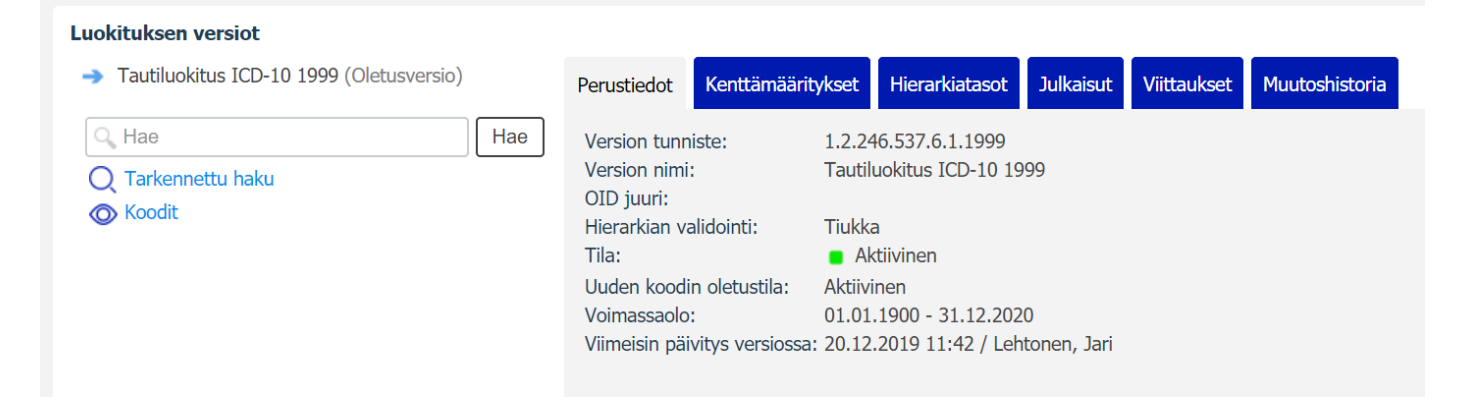

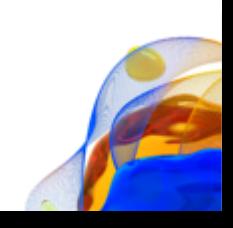

## 11. CodeServer selailukäyttö – koodilistaus 3/5

- *Avaa Excelissä* avaa luokituksen Exceliin
- *Luokituksen tiedot-valinnalla* pääsee luokituksen ja version tietoihin
- Klikkaamalla lyhennettä, pääsee yksittäisen koodin tietoihin
- *Tarkennettu haku* -linkistä pääsee hakusivulle
- Listauksen sarakkeet voi valita Sarakkeet-valinnasta

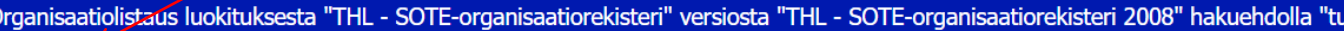

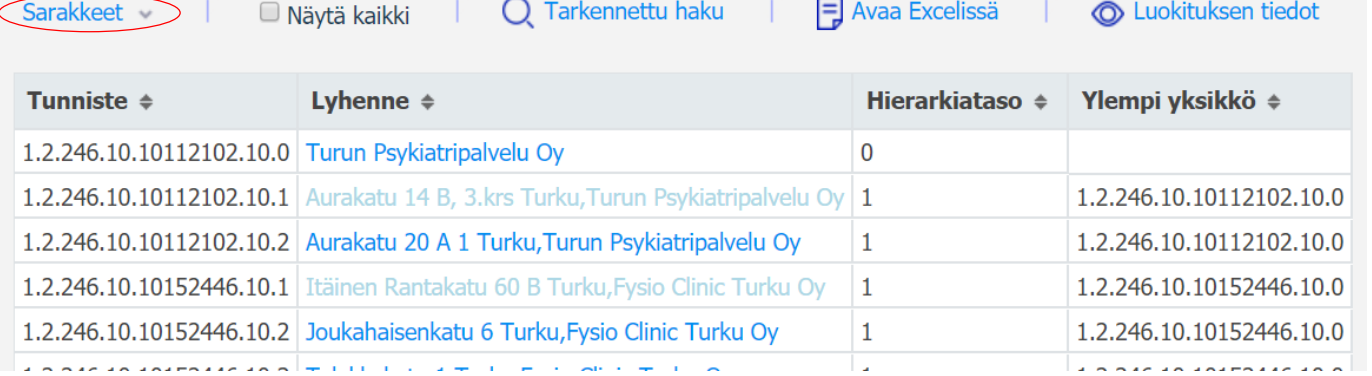

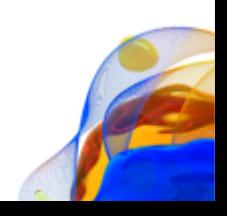

## 11. CodeServer selailukäyttö – koodin tiedot 4/5

- Paluu-painikkeesta pääsee edelliseen näkymään
- Edellinen-painikkeesta pääsee edelliseen koodiin
- Seuraava-painikkeesta pääsee seuraavaan koodiin

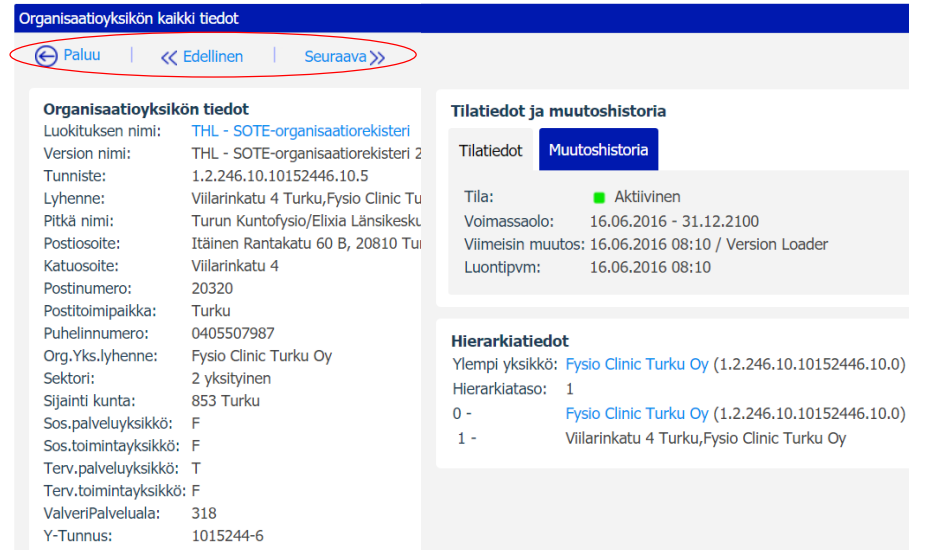

Oikeassa laidassa näkyvät koodin tilatiedot sekä erillisellä välilehdellä muutoshistoria. Muutoshistorialistalta voidaan klikkaamalla vasemman laidan kuvaketta saada tarkemmat tiedot siitä, mitä muutos on koskenut.

Hierarkkisissa luokituksissa tässä paneelissa näkyy hierarkiatasot linkkeinä (suora linkki ko. tasoon)

Koodin/yksikön tiedot näkymän vasemmalla laidalla ovat koodin perustiedot, siihen liitetyt viittaukset sekä lisäattribuutit.

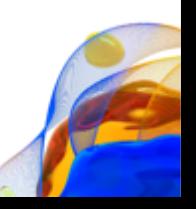

## 11. CodeServer selailukäyttö – Tarkennettu haku 5/5

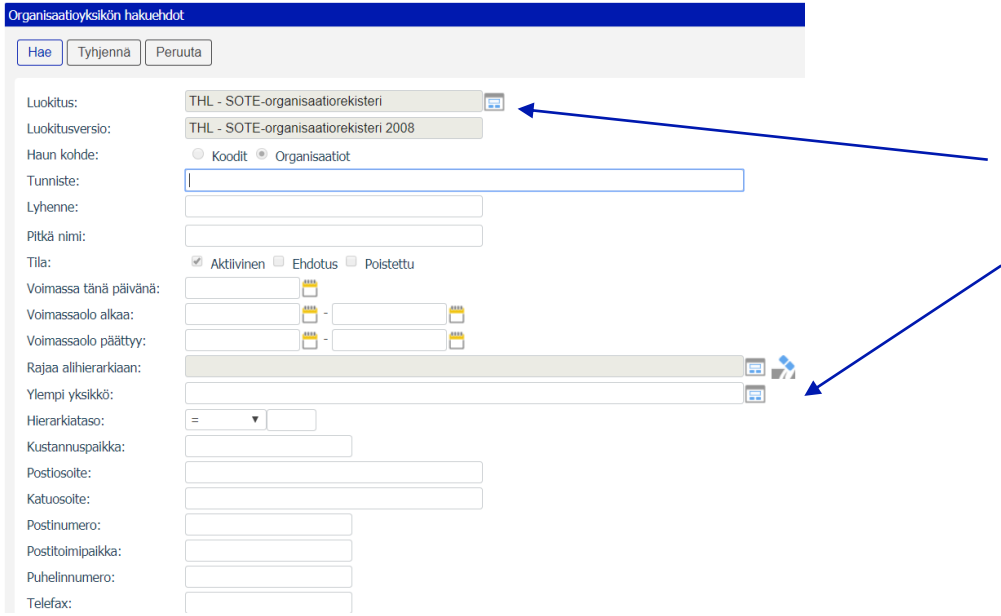

- Tarkennettu haku-sivulta voidaan haku suorittaa eri hakukriteerein
- Klikkaamalla Luokitus-kentän viereistä kuvaketta aukeaa valintalista kaikista luokituksista
- Ylempi koodi –kentän kuvakkeesta aukeaa hierarkialistaus

Vinkkejä hakuihin:

- Hakusanat eivät ole case-sensitiivisiä, ts. ei ole väliä hakee isolla vai pienellä kirjaimella
- Jokerimerkkinä voidaan käyttää '\*', joka korvaa tekstin osia

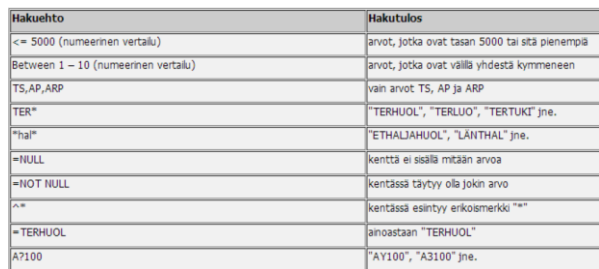

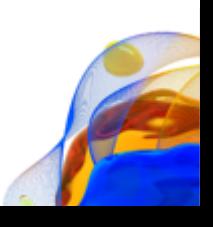